# **GUIDA RAPIDA ALLA COMPILAZIONE DEL PROGRAMMA STATISTICO NAZIONALE**

La pagina "Lavori Psn" permette di lavorare i singoli lavori della rilevazione.

Per gestire il lavoro è necessario compilare la scheda preliminare, la quale abiliterà la compilazione del questionario Psn.

### *SCHEDA PRELIMINARE E QUESTIONARIO PSN*

*Apri scheda preliminare.* Cliccando su questa icona il sistema permette di compilare la scheda preliminare. Una volta compilata sarà possibile passare al questionario Psn. La scheda preliminare compilata si presenta in questo modo:  $\blacksquare$  Cliccando sarà sempre possibile riaprirla per rivedere i dati inseriti.

*Apri questionario Psn.* Questa icona permette di aprire il questionario Psn del lavoro indicato.

## *FUNZIONI PER RILEVAZIONE*

- *Visualizza lavori incompleti.* Permette di visualizzare tutti i lavori della rilevazione attiva che non sono stati completati.
- *Stampa lettera di comunicazione.* Mostra la lettera di comunicazione che andrà stampata, firmata e trasmessa all'Istat.

*Crea nuovo lavoro Psn.* Permette di creare un nuovo lavoro Psn e associarlo a un Ente.

#### *FUNZIONI PER LAVORO*

I questionari hanno tre icone diverse che permettono, rispettivamente, di ripristinare il questionario nello stato iniziale, sbloccare il questionario in scrittura, verificare la presenza di errori.

*Sblocca questionario.* Questa icona si abilita quando il questionario è in fase di elaborazione da parte di un compilatore. Chi è abilitato alla compilazione, ha la facoltà di "sbloccare" il questionario e quindi modificarlo.

- *Reinizializza questionario.* Questa icona permette di ripristinare lo stato iniziale del lavoro. Riporta quindi il questionario allo stato "Inevaso", cancellando tutti i dati fino a quel momento inseriti dal compilatore.
- *Il questionario presenta degli errori.* Questa icona si presenta quando il questionario, in stato "In Lavorazione", presenta degli errori che vanno quindi corretti.

Cliccando si aprirà una finestra che conterrà l'elenco degli errori presenti nel questionario.

- *Il questionario è stato compilato in modo corretto.* Questa icona si presenta quando il questionario è stato completato senza errori.
- *Scheda diffusione variabili disaggregate.* Permette la stampa dei lavori per i quali si propone la diffusione di variabili in forma disaggregata.
- *Stampa attestazione.* Mostra la dichiarazione di attestazione da produrre in caso di trattamento di dati personali.
- *Cancella lavoro nuovo.* Permette di cancellare un nuovo lavoro, creato con la funzionalità "Crea nuovo lavoro Psn"

## **Note per la compilazione del questionario Psn**

## *1.Specifiche e suggerimenti*

Per alcuni quesiti sono state definite alcune specifiche che agevolano la corretta compilazione; è possibile visualizzarle cliccando sulle icone "i".

п SUGGERIMENTI SIDI/SIQUAL Solo per i lavori Istat; per alcuni quesiti vengono riportati suggerimenti tratti *dal Sistema Informativo sulla Qualità dei Processi Statistici – SIQual* 

## *2. Struttura delle Sezioni*

#### *Tipologia STA (Statistica) e sottotipologie associate SDI, SDA, e SDE*

Il questionario STA è articolato nelle seguenti sezioni:

 *Sezione 1* - Contesto istituzione e informazioni di base *Sezione 1a* - Soggetti compartecipanti *Sezione 1b* - Soggetti contitolari *Sezione 2* - Caratteristiche del lavoro - Processi statistici *Sezione 2* - Caratteristiche del lavoro - Raccolta diretta dei dati *Sezione 2* - Caratteristiche del lavoro - Liste di partenza *Sezione 2* - Caratteristiche del lavoro – Dati da fonti non statistiche *Sezione 2* - Caratteristiche del lavoro – Dati da trattamenti statistici  *Sezione 2* - Caratteristiche del lavoro - Obbligo di risposta *Sezione 3* - Caratteristiche del lavoro - Qualità *Sezione 4* - Prodotti statistici - Rilascio dei dati  *Sezione 4a* - Diffusione di variabili in forma disaggregata

#### *Tipologia STU (Studio progettuale)*

Il questionario STU è articolato nelle seguenti sezioni:

*Sezione 1* - Contesto istituzione e informazioni di base

*Sezione 1a* - Soggetti compartecipanti

*Sezione 1b* - Soggetti contitolari

*Sezione 2* - Caratteristiche del lavoro - Processi statistici

*Sezione 2* - Caratteristiche del lavoro - Raccolta diretta dei dati

*Sezione 2* - Caratteristiche del lavoro - Liste di partenza

*Sezione 2* - Caratteristiche del lavoro – Dati da fonti non statistiche

*Sezione 2* - Caratteristiche del lavoro – Dati da trattamenti statistici

*Sezione 3* - Prodotti statistici - Rilascio dei dati

#### *Tipologia SIS (Sistema informativo statistico)*

Il questionario SIS è articolato nelle seguenti sezioni:

*Sezione 1* - Contesto istituzione e informazioni di base

*Sezione 1a* - Soggetti compartecipanti

*Sezione 1b* - Soggetti contitolari

*Sezione 2* - Caratteristiche del lavoro - Processi statistici

*Sezione 2* - Caratteristiche del lavoro – Dati da fonti non statistiche

*Sezione 2* - Caratteristiche del lavoro – Dati da trattamenti statistici

*Sezione 3* - Caratteristiche del lavoro - Qualità

*Sezione 4* - Prodotti statistici - Rilascio dei dati

 *Sezione 4a* - Diffusione di variabili in forma disaggregata

# *3. Navigazione*

Si può accedere alle sezioni del questionario cliccando sulle tab in alto.

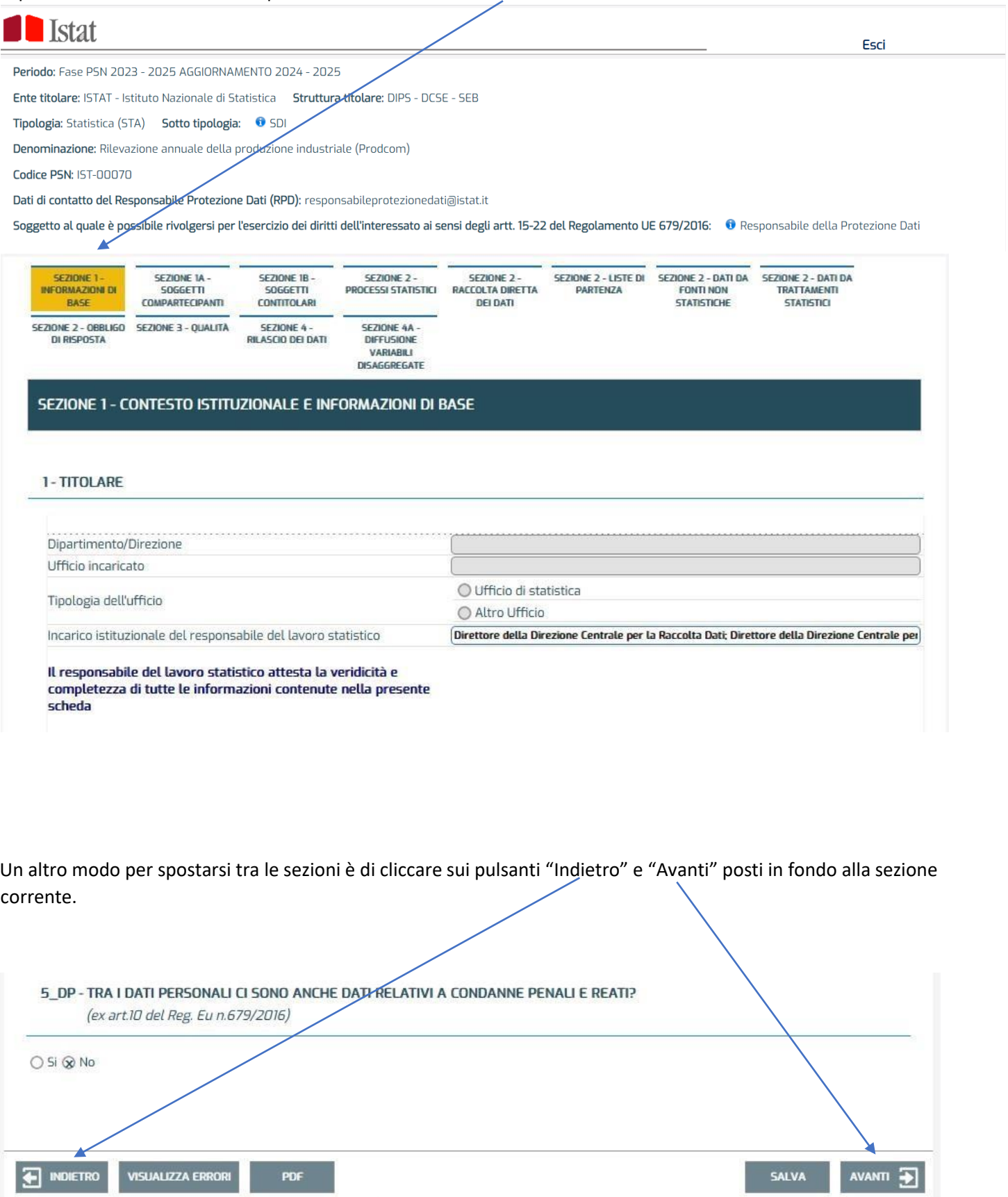

Quando il questionario è stato completato senza errori, cliccando su pulsante "Salva" appare il messaggio *"Il questionario è stato inviato"* (e sparisce il pulsante "Visualizza errori").

Sarà comunque possibile rientrare ed apportare modifiche al questionario fino alla chiusura della rilevazione.

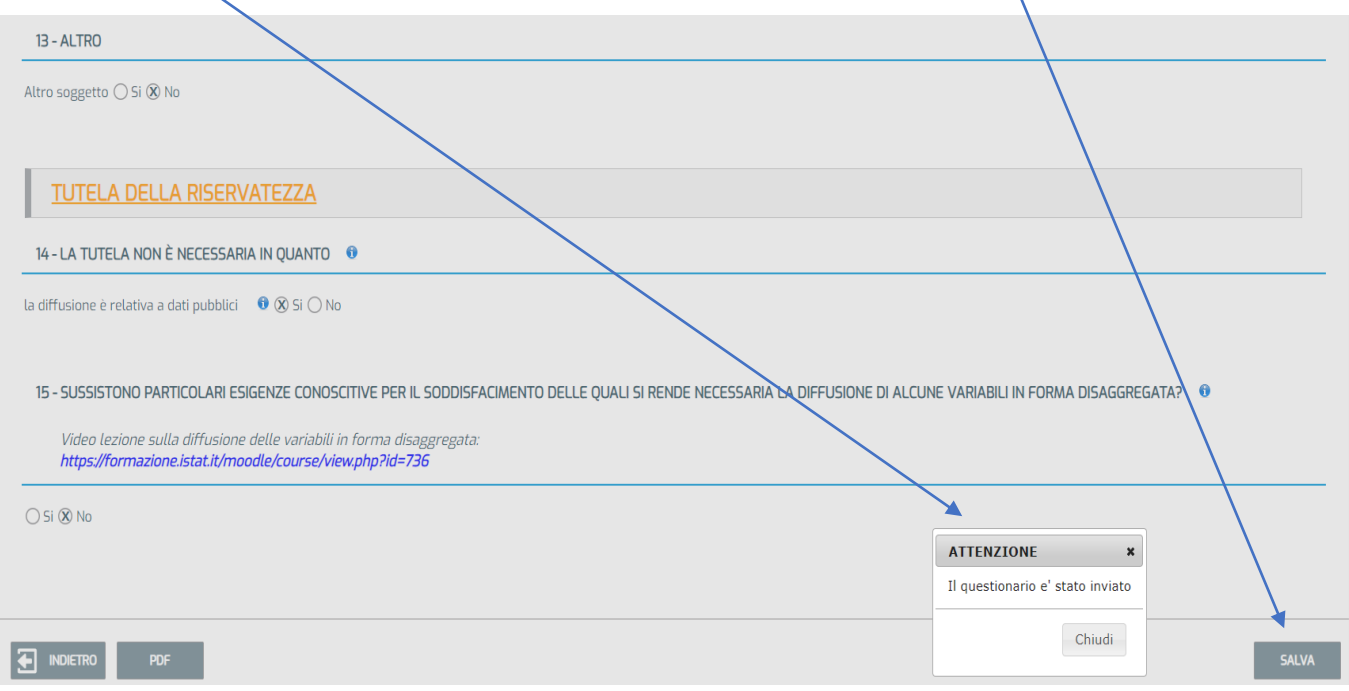